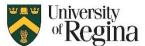

### **Quick Start Guide**

Welcome to Microsoft Teams! This quick start guide will introduce you to the basics.

# **Teams Program Screen**

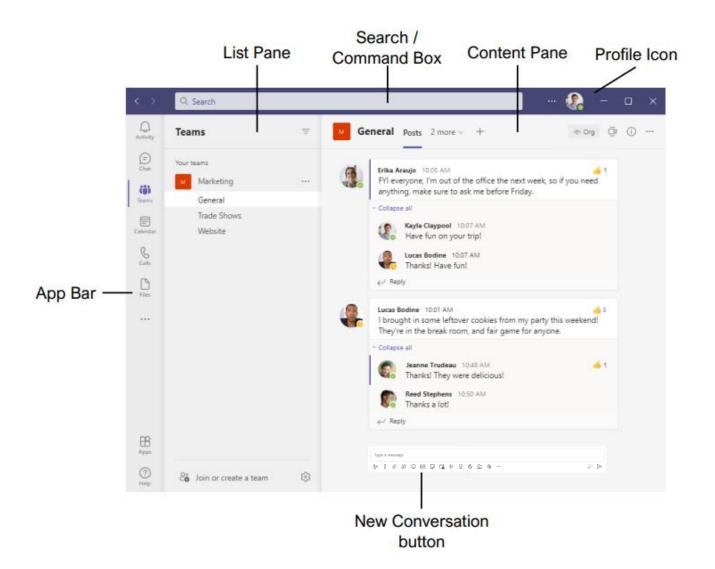

#### One-on-one individual chat:

To chat, call, or share information individually, use Chat.

# Start a 1:1 Chat

If you want to chat, call or share information individually, use Chat.

<To chat with someone who has chatted recently>

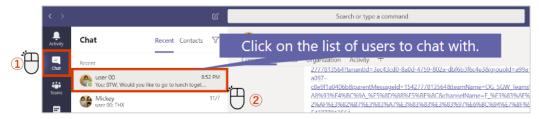

#### <To start a New Chat>

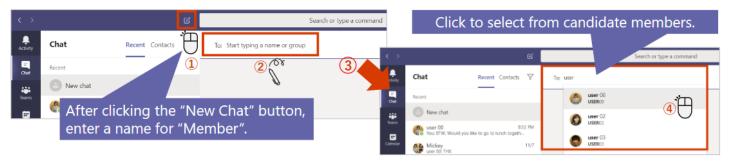

# **Group chat:**

You can also use group chats to communicate with multiple people using Teams.

### Create a Group Chat

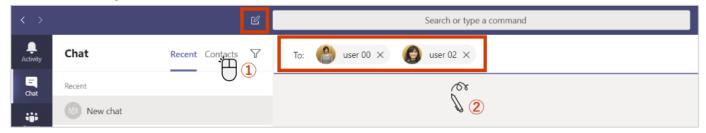

#### **Rename the Group Chat**

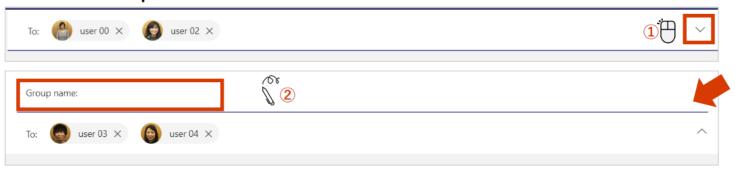

### **Create a Team:**

1. Click the Request-a-team.

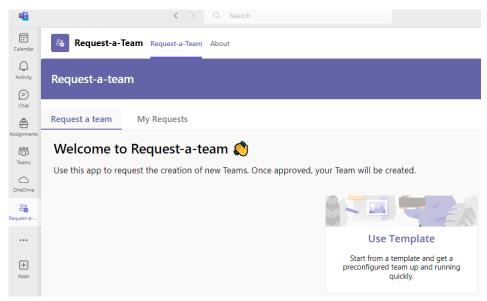

2. Click Use Template.

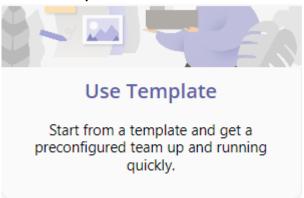

3. Click the dropdown arrow.

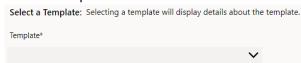

4. Choose the option that best describes your team feature.

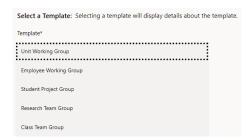

5. After selecting an option, click **Next**.

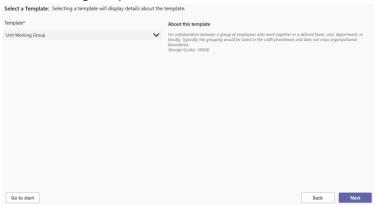

6. Click Next.

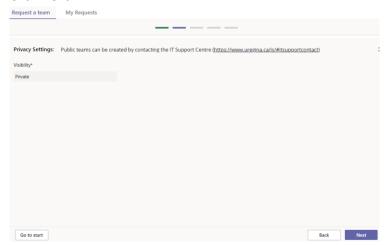

7. Enter **Team Descriptive Name** and click **Check availability**. Choose an **End Date (Optional)** and enter a **Description**. Then, click **Next**.

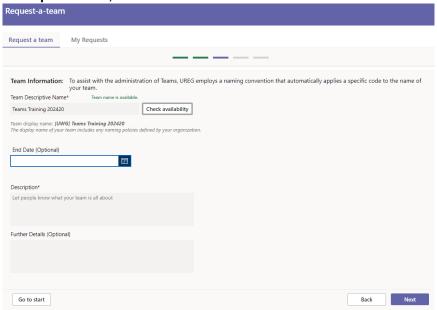

8. Click the arrows to select **Owners** and **Members** by typing their email addresses.

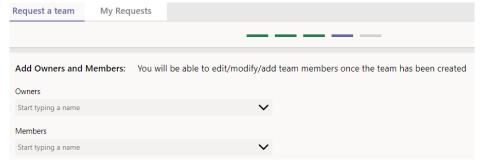

9. Review and click Submit.

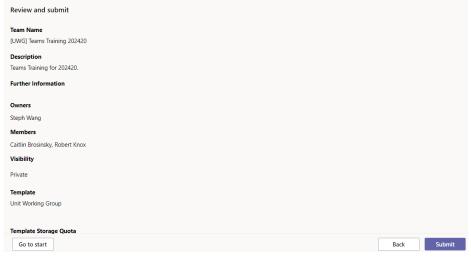

10. Click My Requests to view all team requests.

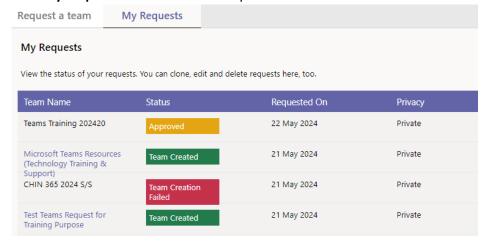

11. The newly created team will appear when you click on **Teams** in the left sidebar.

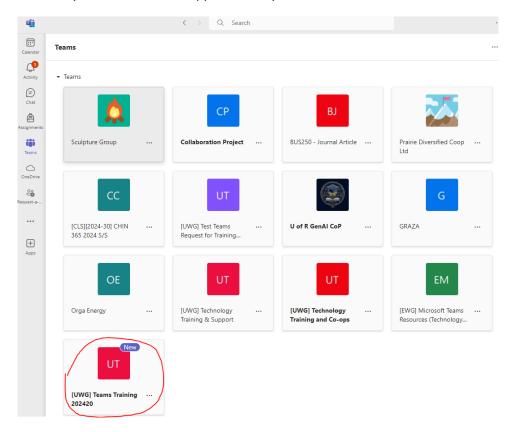

# **Set up Teams Channels:**

You can create multiple channels to discuss specific topics, projects, and more for deeper conversations.

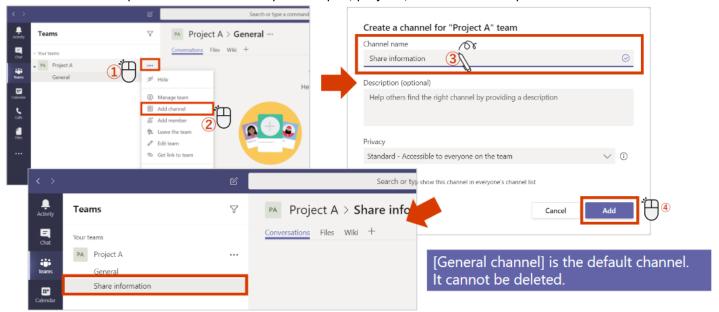

### **Share Files in Teams:**

Within the team, you can share files and have conversations.

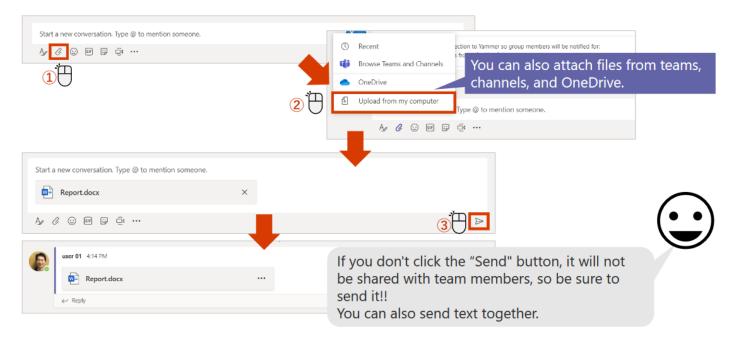

# Schedule a meeting in Teams and then join it:

You can schedule a meeting in advance using Teams. People can join the meeting from the Calendar tab in Teams. Alternatively, they can join the meeting booked from the Teams channel if you scheduled it from the channel during setup.

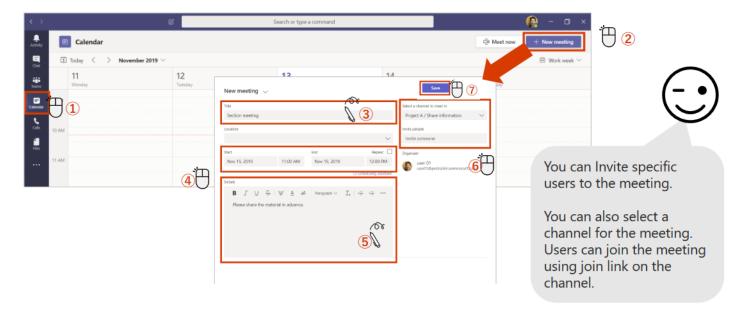